# Chapter 2. Eligibility benefit verification

The Eligibility Benefit Verification function in EVS is used to confirm member eligibility. The logged in user is able to request eligibility confirmation for the Nevada Medicaid and Nevada Check Up program as well as Managed Care Organizations (MCO) and Third Party Liability (TPL).

The eligibility request is sent to the Nevada Medicaid Management Information System (MMIS) and the response screen returns the requested information, if the recipient is eligible. The information in EVS is updated daily from NV MMIS. EVS can return recipient eligibility for the present month or for up to six years in the past.

### 2.1. Verifying eligibility

To access Eligibility, you will need to log in and navigate to the My Home page. To perform an eligibility verification request in EVS, all of the following are required:

- An 11-digit Recipient ID, nine-digit SSN, or Last Name and First Name
- Birth Date when searching by nine-digit SSN, or Last Name and First Name
- Effective Date

To access the eligibility request:

1. Click the **Eligibility** tab on the My Home page.

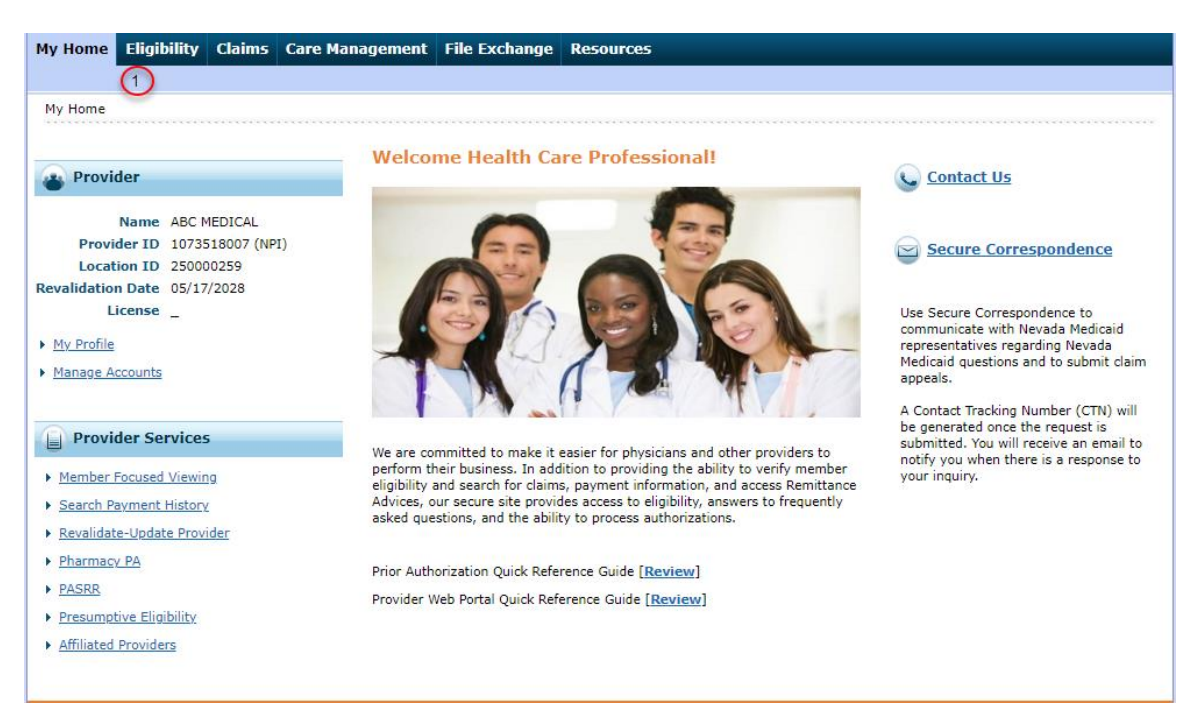

The Eligibility Verification Request page displays.

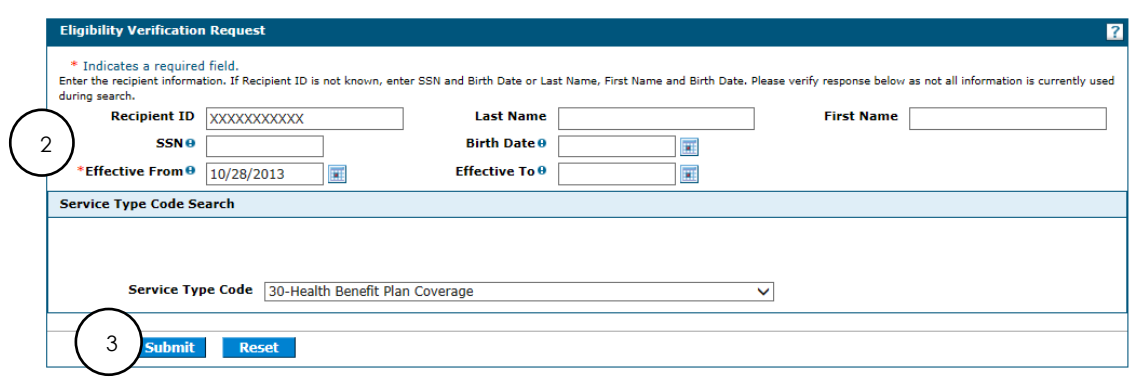

2. Enter member information. All fields with a red asterisk (\*) are required.

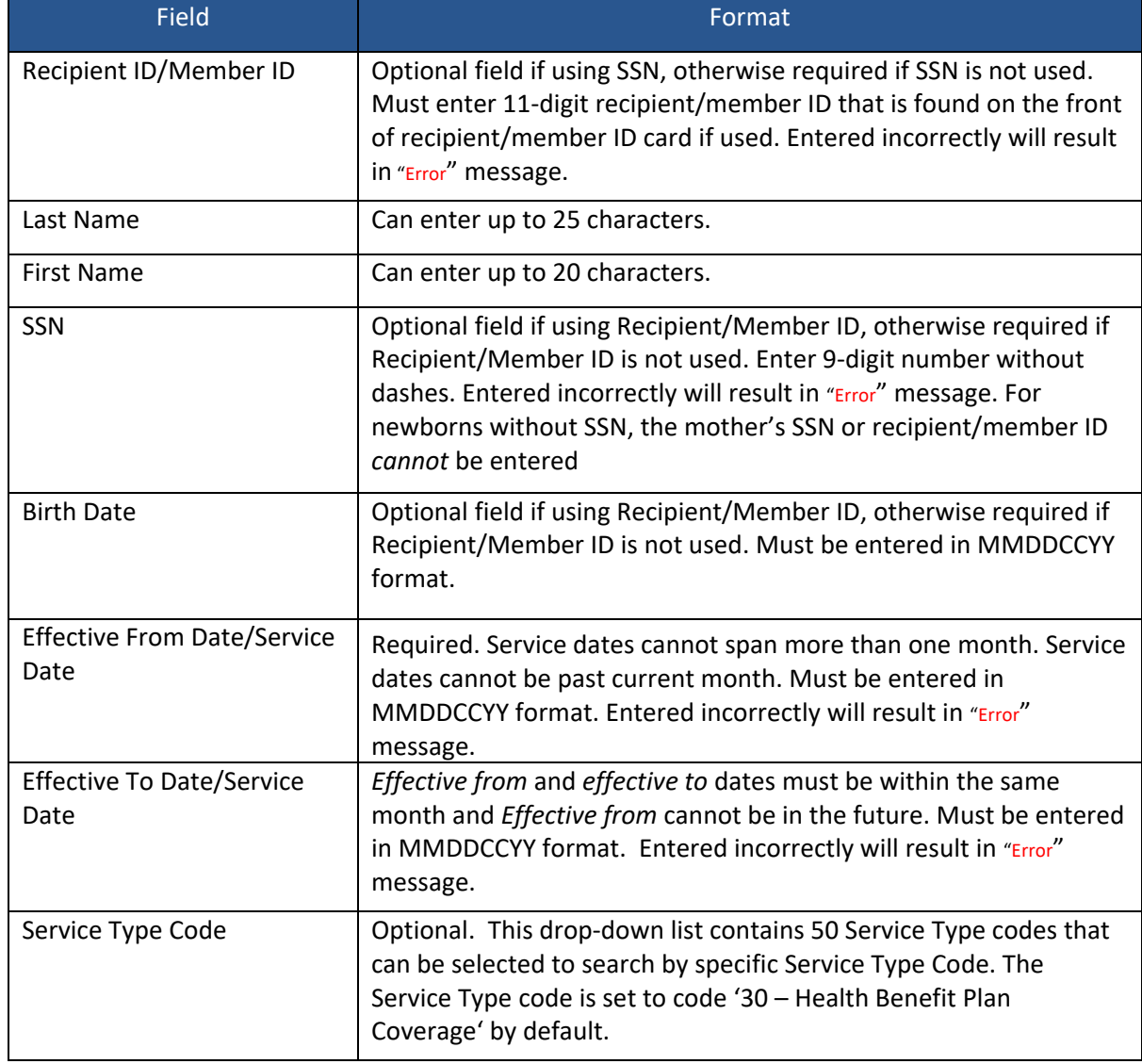

### 3. Click **Submit**.

The eligibility displays on the Eligibility Verification Request screen. It will confirm the Recipient/Member ID, Last Name, First Name, Birth Date, Redetermination Date and Effective From and To dates. Be sure to verify that the information in the response is for the recipient that you are inquiring about, since all fields may not be used in the eligibility search.

The "Eligibility Verification Information" section will list all available coverage information for that member including current and past Managed Care Organizations (MCO's). Information for other health coverage (OHC) and third party liability (TPL), if applicable, is available by clicking the "Other Insurance Detail Information" link.

- 4. To review coverage, click on the hyperlinks below the Coverage field. The Coverage Details screen displays the **Verification Response ID**.
- 5. This ID should be noted for future reference.
- 6. Click **Expand All** to view coverage details.

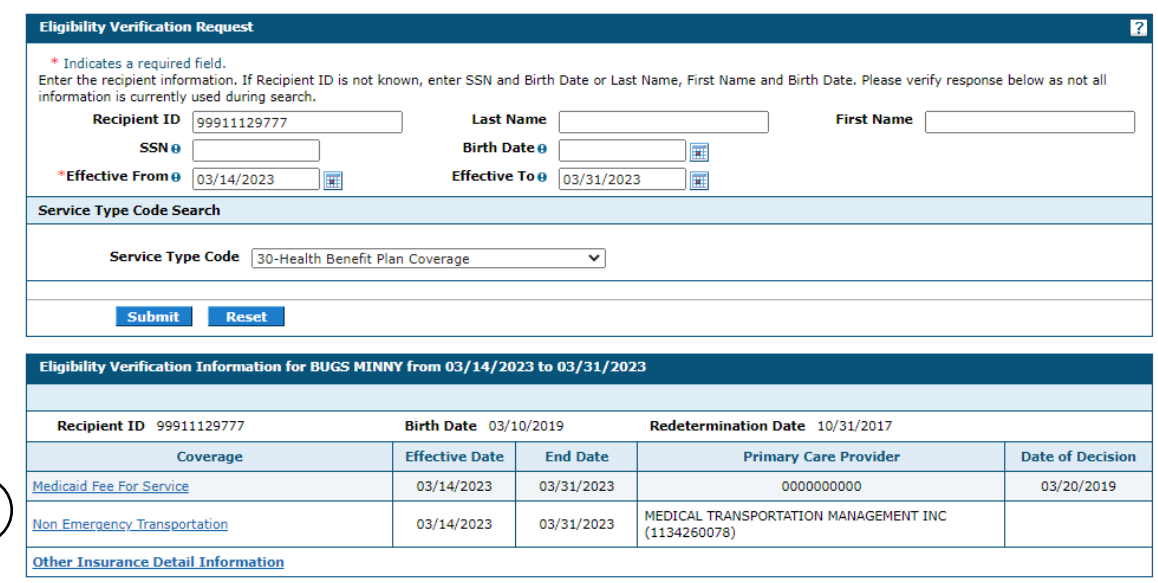

For the Nevada Medicaid or Nevada Check Up program, the expanded coverage details will include:

• Coverage

4

- Patient liability
- Coverage Description (Benefit Plan)
- Effective Date
- Service Types
- Covered
- Co-Pay
- Co-Insurance
- Deductible

Some benefit plan details are located in different coverage sections as of February 1, 2019:

- Nursing Facility (provider type (PT) 19) and Intermediate Care Facilities for Individuals with Intellectual Disabilities (provider types 16 and 68) details are in the Living Arrangement Coverage section.
- Routine Hospice (provider type 64) details are in the Lock-In Detail Coverage section.
- Hospice Room and Board (provider type 65) details are now combined with Hospice, when applicable, and are in the Lock-In Detail Coverage section.
- Patient Liability is in the Living Arrangement Coverage section.

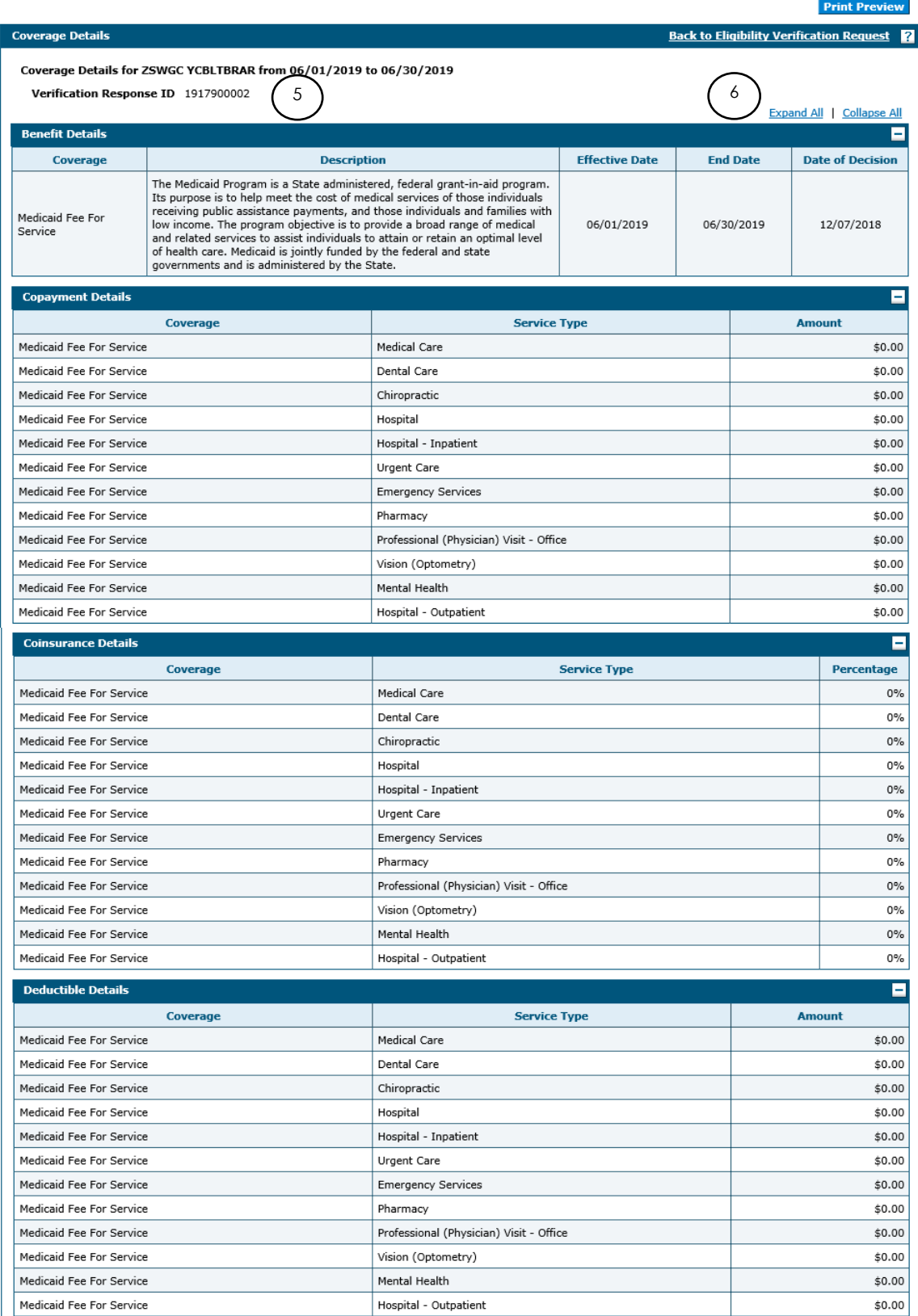

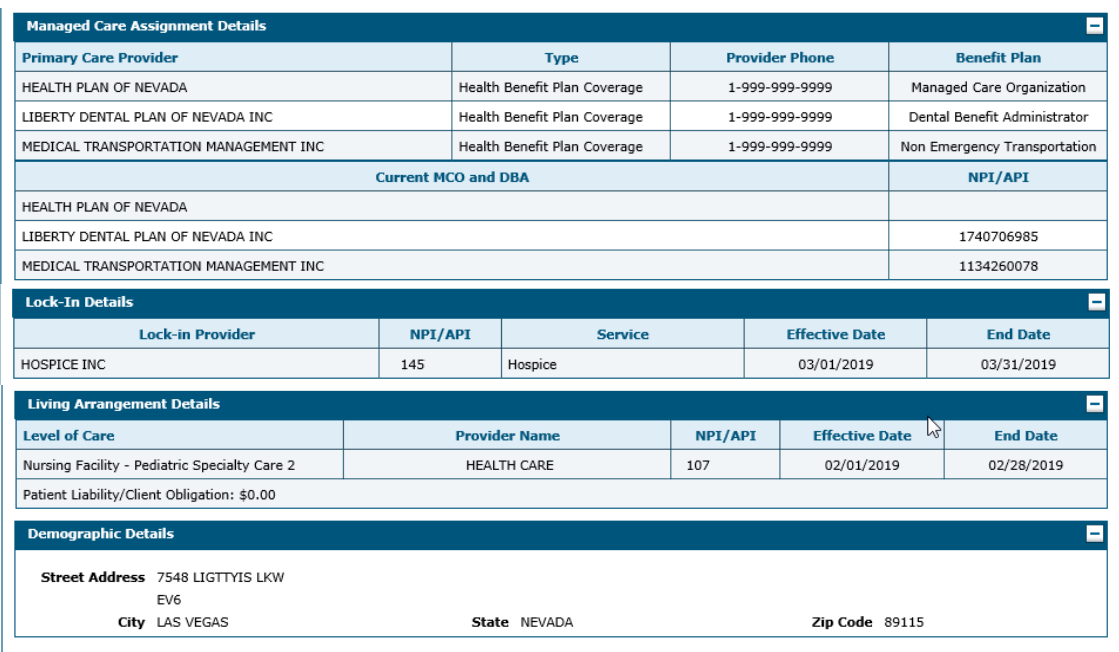

Under coverage, the detail may display Medicaid Fee For Service or Nevada Check Up. This verifies that the recipient is eligible to receive basic Nevada Medicaid or Nevada Check Up benefits.

All members are eligible for the Medicaid Fee For Service or Nevada Check Up benefit plan with three exceptions:

- When the Emergency Medical Non Citizens coverage plan is listed. Medicaid Fee For Service benefits are restricted to emergency services only.
- When just the Special Low Income Medicare Beneficiaries, or Qualified Individuals or the Qualified Disabled Working Individuals coverage plan is listed. Medicaid contributes to the member's Medicare premium only. The member is not eligible for other benefits.
- When just the Qualified Medicare Beneficiaries coverage plan is listed. Medicaid pays the member's Medicare coinsurance and deductibles only. The member is not eligible for other benefits.

Many members in Nevada are required to be enrolled in an MCO program. EVS displays Medicaid Fee For Service or Nevada Check Upand an Managed Care Organization coverage plan to indicate that a member is enrolled in a MCO.

 *When a member is enrolled in an MCO, emergency services are covered by the MCO even if emergency services are provided outside of the MCO provider network.*

The table below shows the full name of the coverage plans displayed in the EVS Coverage field. For information on which services are covered under a specific plan, please contact your local Medicaid District Office.

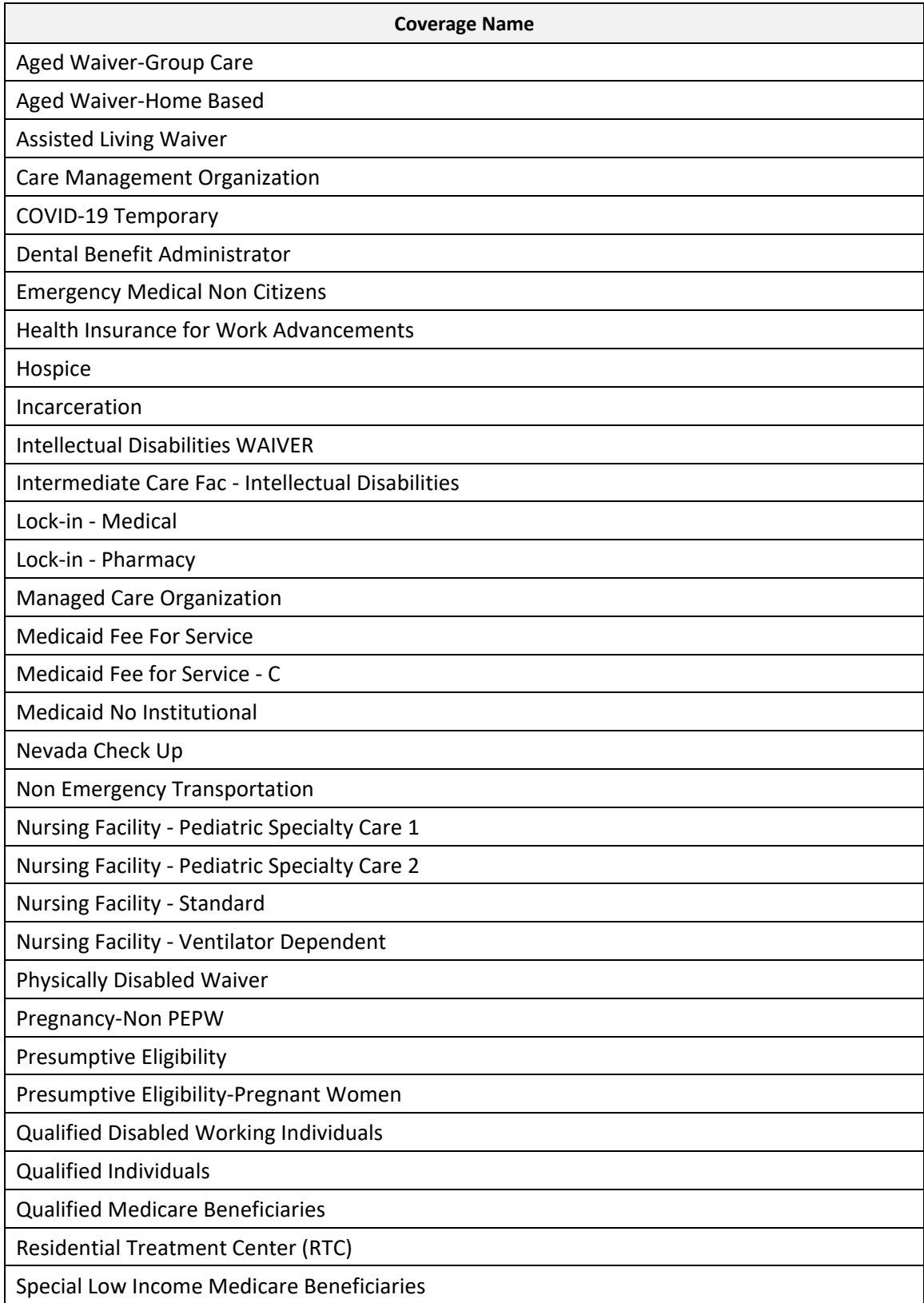

### 7. To view Medicare, OHC or TPL details (if applicable), click **Other Insurance Detail Information**.

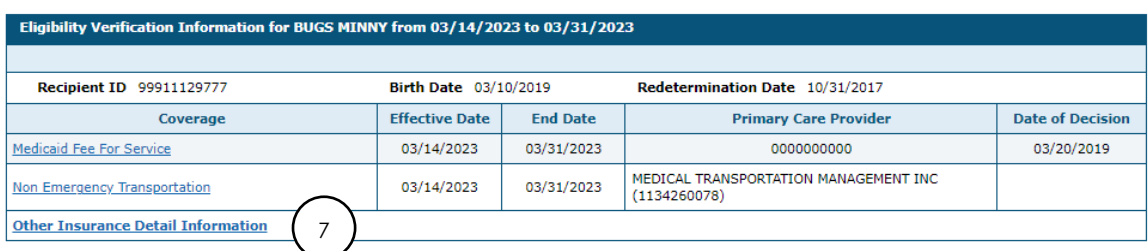

The coverage details will include:

- Carrier Name
- Policy ID (The Policy ID for Medicare Fee-For-Service will be masked and display as XXXXXXXXX)
- Group ID
- Policy Holder
- Coverage Type
- Primary Indicator
- Effective Date and End Date

#### Medicare Coverage

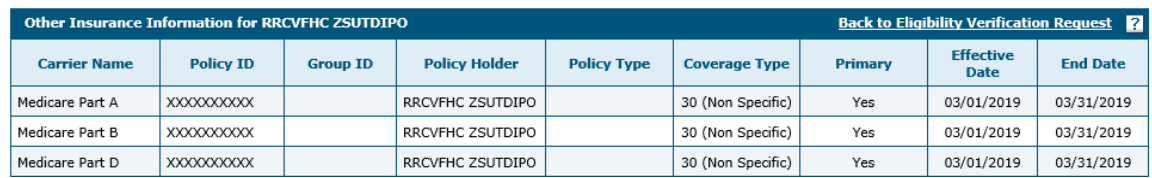

#### Other Insurance Coverage

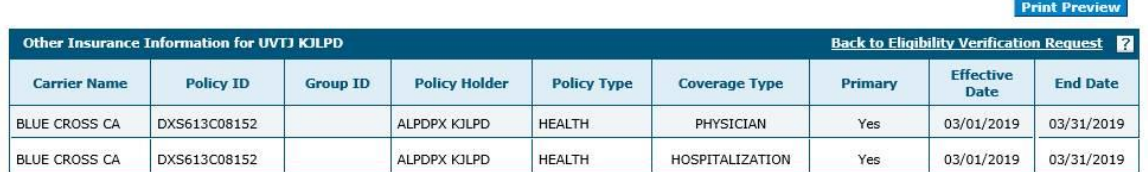

A coverage code of 30 means that the recipient is eligible for full benefits from the other insurance carrier (that is, a code of 30 is non-specific). All other codes are shown in the table below.

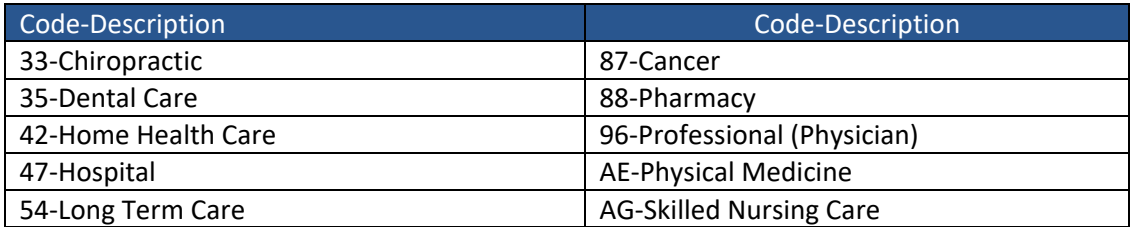

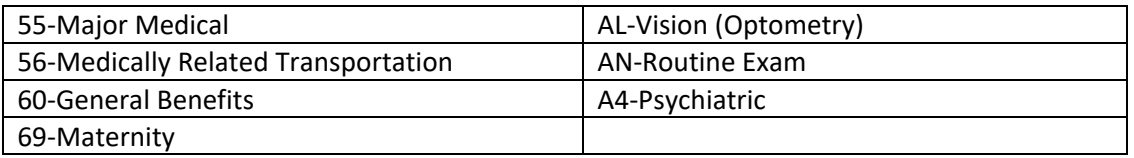

- *Reminder: Providers are encouraged to verify Medicare, OHC or TPL coverage and benefits with the other insurance carrier prior to rendering services to Nevada Medicaid or Nevada Check Up members.*
- *For detailed Medicare eligibility information visit the Noridian Medicare Portal at <https://www.noridianmedicareportal.com/>*

To go back and enter eligibility verification for another recipient:

1. Click **Back to Eligibility Verification Request**.

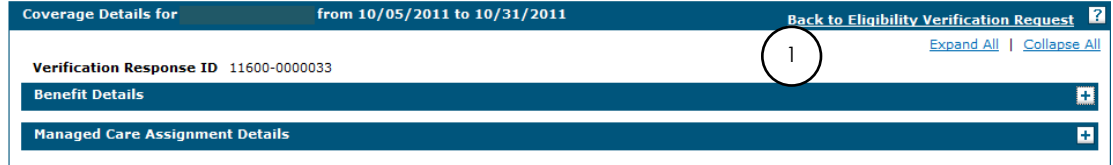

2. Click **Reset**.

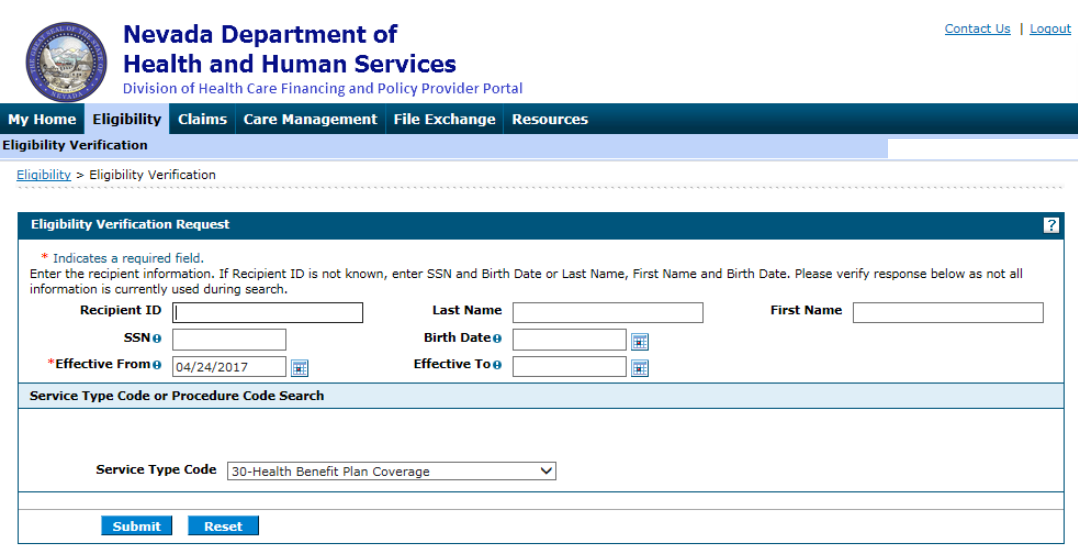

This will clear all fields to enable you to enter another recipient's information.

If any information entered on the Eligibility Verification Request screen was incorrect or incomplete, a red "Error**"** message displays letting you know what information is needed to complete the request. Enter the requested information and click **Submit** to continue.

If the recipient is not eligible to receive Nevada Medicaid or Nevada Check Up coverage for the dates entered, the following message will display: "Enrollee is not eligible"

 *If you believe a recipient's private insurance or Medicare Replacement records are incorrect, please contact Health Management Systems, Inc. (HMS) at:* 

*Mailing Address:*

*HMS – NV Third Party Liability P.O. Box 12610 Reno, NV 89510*

*Phone: (775) 335-1040; Toll Free: (855) 528-2596 Fax: (972) 284-5959 Email: NVTPL@hms.com*

 *If you believe a recipient's Medicare record is incorrect, please contact the DHCFP at: [TPL@dhcfp.nv.gov.](mailto:TPL@dhcfp.nv.gov)*

# 2.2. Verifying eligibility through member focused viewing

The Member Focused Viewing link allows you to view a summary of all members' information on one page, based on the last 10 members previously viewed in EVS. When you search for other members in EVS, the Member Focus View page remains available, so you do not have to repeat searches.

To verify eligibility:

1

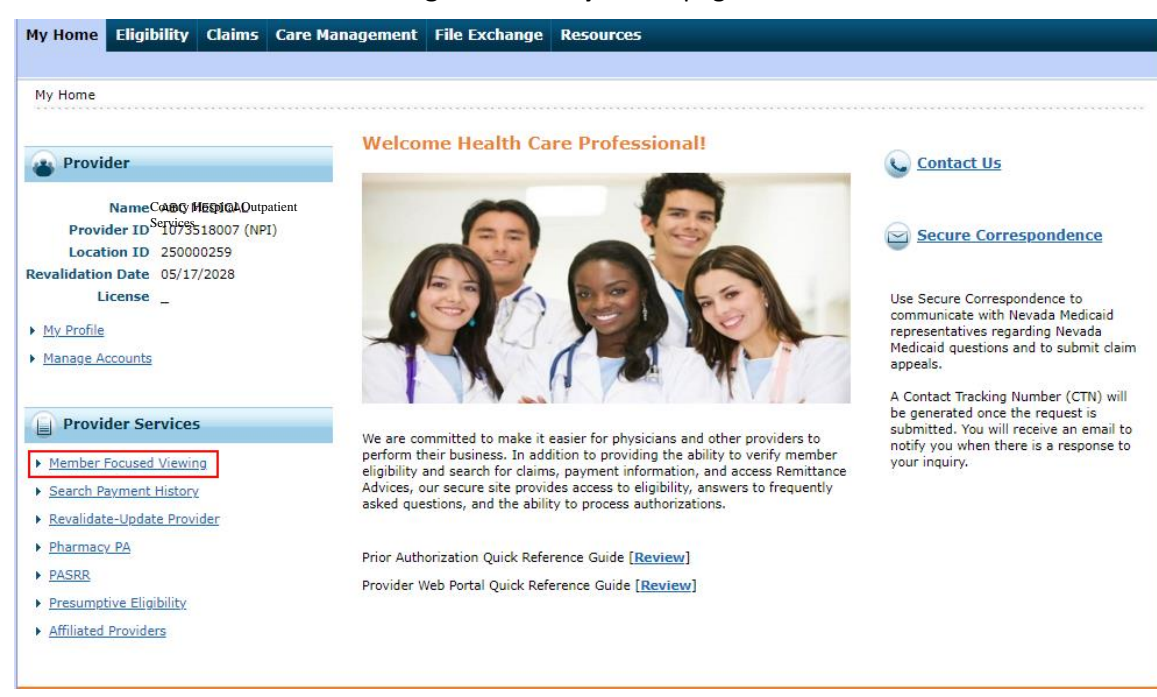

1. Click **Member Focused Viewing** from the **My Home** page.

The Member Focus Search page displays two tabs. If you have previously viewed members, the Last Members Viewed tab displays up to the last ten searches. If no members have been previously viewed, then only the Search tab displays. Selection of an individual member from either tab displays the Member In Focus bar at the top of the page, and summary information below, including their recent activity.

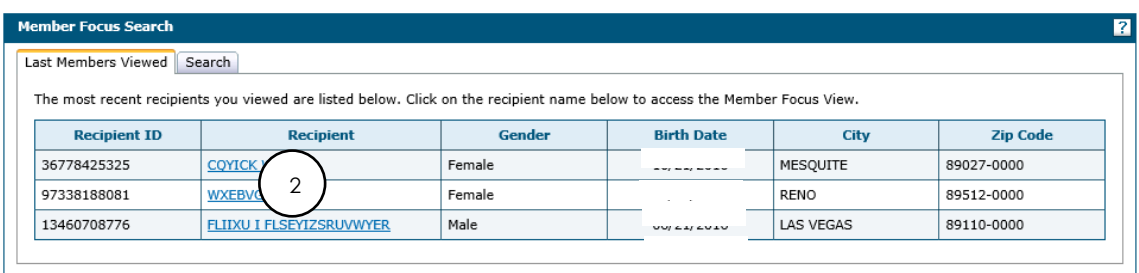

2. Click the name that is listed on the Member Focus Search screen.

The member details displays:

- 3. Member's demographics
- 4. Benefit plans
- 5. Pending claims
- 6. Authorizations
- 7. At the top of the screen, the member will remain in focus even if the user performs eligibility requests on other members. To check eligibility for current member in focus:
- 8. Click **View eligibility verification information**.

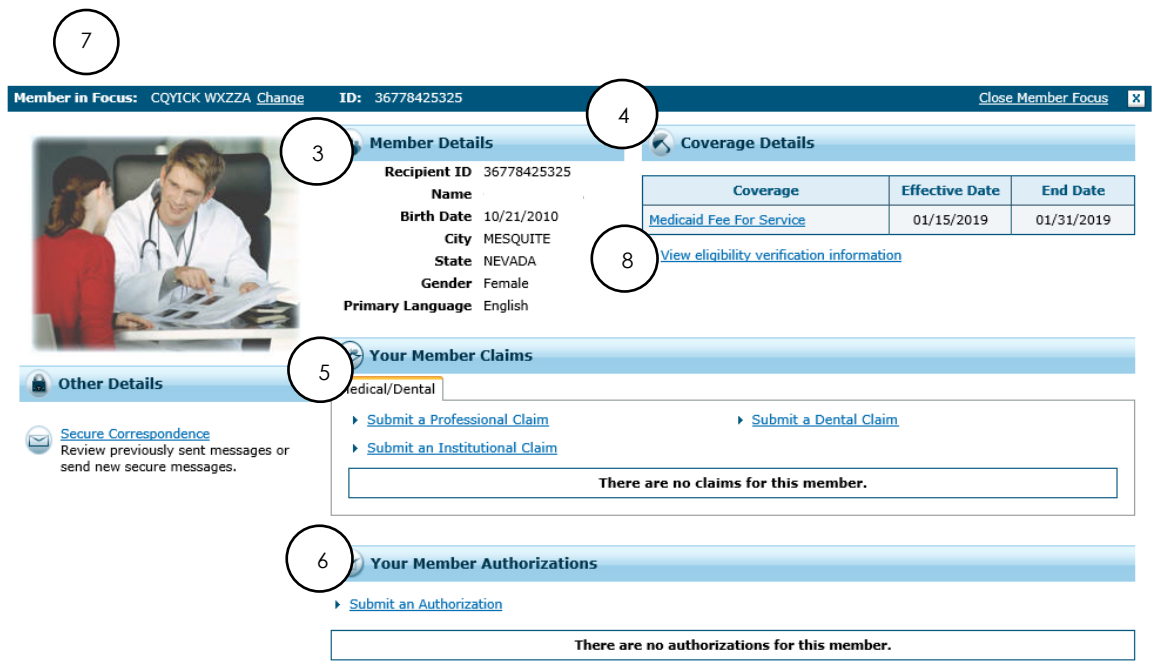

The Eligibility Verification Request screen displays the current Nevada Medicaid and Nevada Check Up coverage for the member/recipient chosen.

1. To check on another eligible date for the same recipient, fill in the **From** and **To** dates and click **Submit**.

- 2. To check on eligibility for another recipient, click **Reset** and fill in the member's information, then click **Submit**. Even if another recipient's information is displayed for eligibility, the previous member/recipient will still remain in focus.
- 3. To go back to the previous recipient's detail screen, click **Return to Member Focus**.
- 4. To change the member in focus, click **Change** next to the name in the Member in Focus. This will take you back to the Member in Focus screen. You then can select from the other members on the list.
- 5. To remove the member in focus while obtaining eligibility on another member, click **Close Member Focus** or click "  $\mathbb{R}$ " icon. The Eligibility screen displays and you will no longer be in Member Focus Viewing.

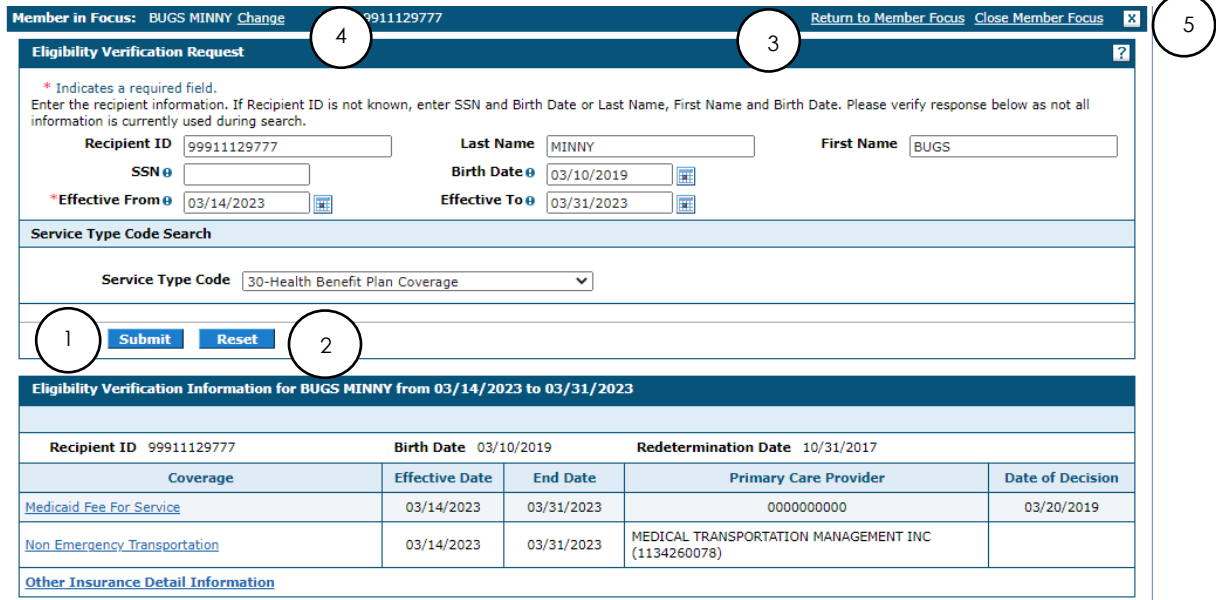

The **Search** tab allows you to search for recipients and select a recipient to view. When searching for recipients using name information, you must enter the complete first and last name information. Partial name searches are not supported and will generate a "not found" search response.

 *To avoid generating a large number of search results, you should enter as much information as possible to limit your searches.*

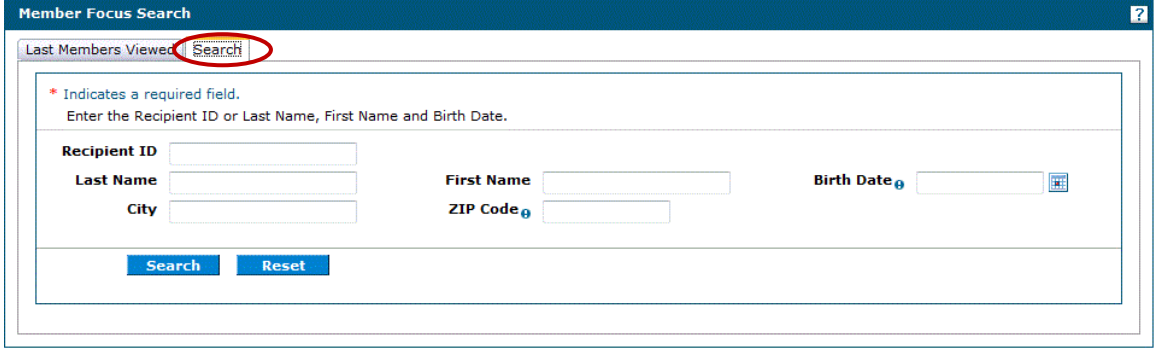

You can view more eligibility searches clicking **Reset**; entering in the member's information and then click **Search**. The search automatically executes and displays results, or displays a message for no results available.

# 2.3. Logging out of eligibility verification

After verifying eligibility, it is strongly recommended that you log off after each session. This will ensure Protected Health Information (PHI) is secure and makes the login readily available for the next user. To log out of eligibility verification:

- 1. Click **Logout** located at the top right-hand corner of the page.
	- *This hyperlink is located in the same area on all screens within EVS.*

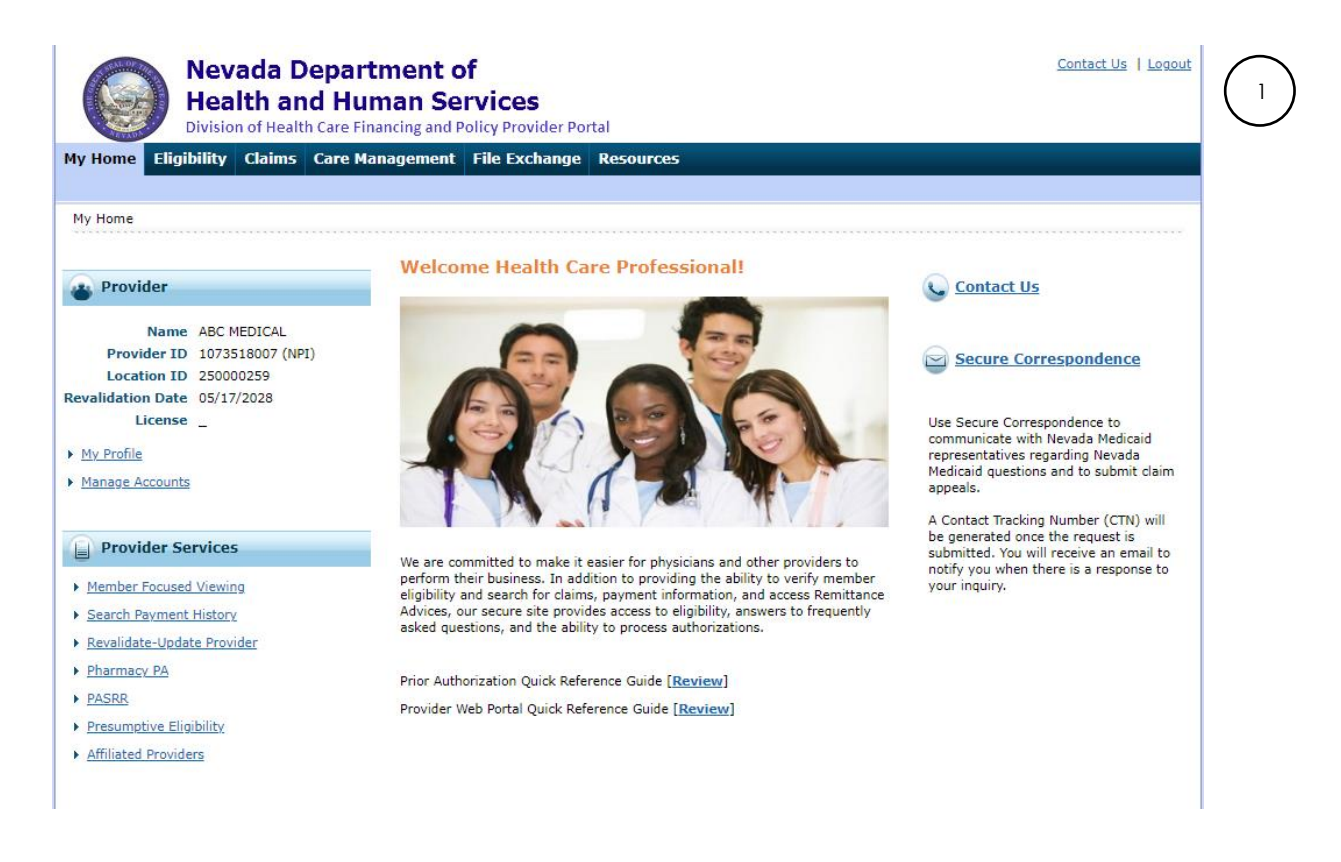

After clicking on **Logout**, you will see a Logout Confirmation screen.

2. Click **Ok**, or click **Cancel** to go back to previous screen.

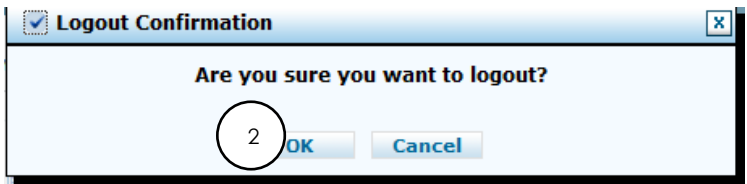

After clicking **OK**, you will be taken back to the Provider Login Home page.